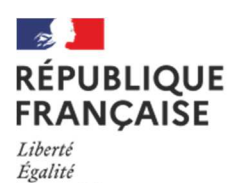

Fraternité

FranceAgriMer ÉTABLISSEMENT NATIONAL<br>DES PRODUITS DE L'AGRICULTURE ET DE LA MER

# DISPOSITIF

# Indemnisation exceptionnelle

Exploitations agricoles spécialisées dans la production de cerise et/ou de noix

# Guide à destination des utilisateurs de la Plateforme d'Acquisition de Données (PAD)

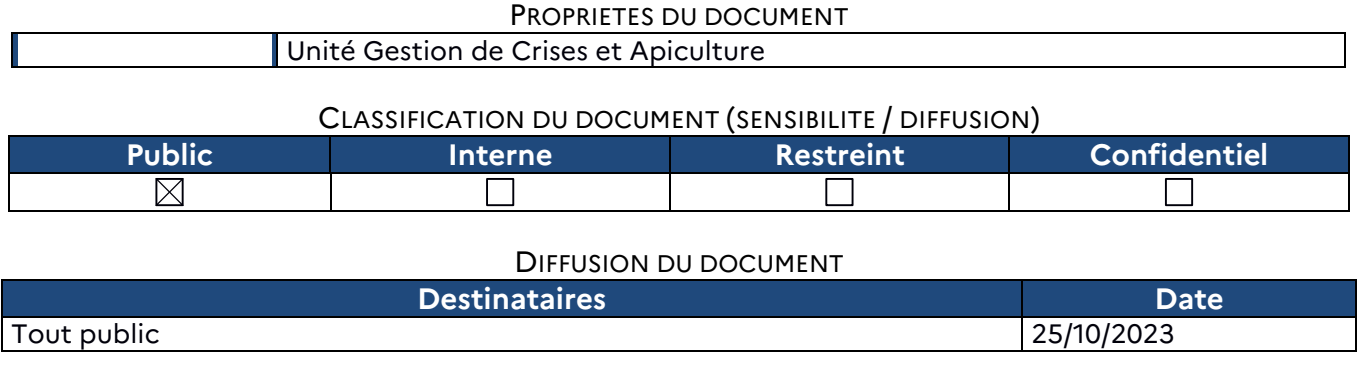

TABLE DES VERSIONS

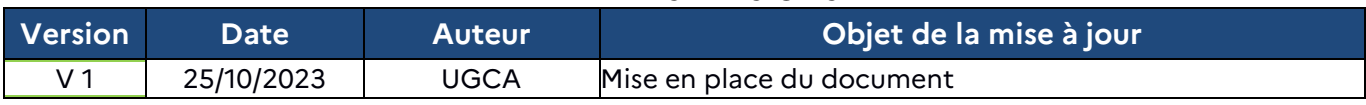

# **Décision INTV GECRI 2023-57**

## **Pour toutes questions, merci de lire attentivement la procédure et la foire aux questions (FAQ) en fin de document avant de contacter FranceAgriMer**

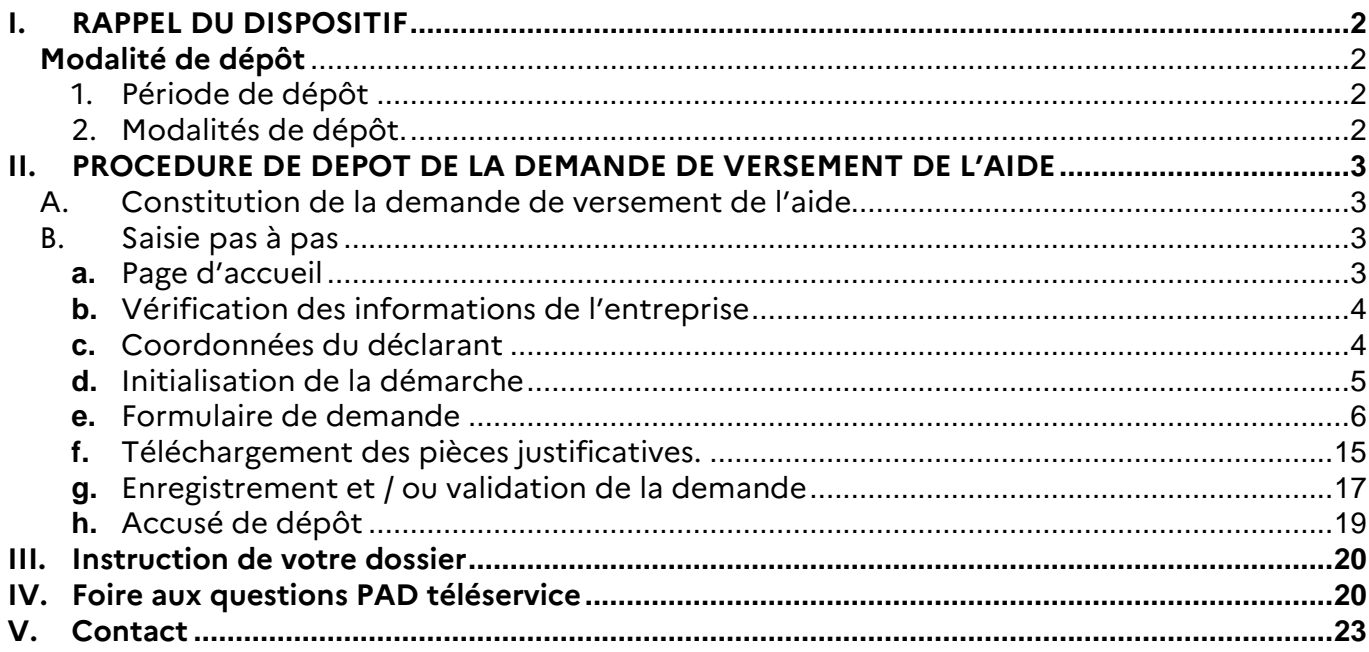

# **I. RAPPEL DU DISPOSITIF**

En ce qui concerne les conditions d'éligibilité et de la détermination du montant de l'aide, il convient de se référer à la décision FranceAgriMer INTV-GECRI-2023-57 du 30/10/2023.

# **Modalité de dépôt**

## **1. Période de dépôt**

## **Du 31 octobre au 20 novembre 2023 à 14h.**

Aucune dérogation n'est accordée.

Les dossiers doivent être validés par le demandeur sur PAD pour être recevables, c'est-à-dire être passés au statut « déposé » et avoir fait l'objet d'un accusé de dépôt envoyé par courriel (cf. point 2.2 de la décision INTV-GECRI-2023-57). Les dossiers initialisés à la date susmentionnée ne sont pas recevables et ne sont pas instruits.

## **2. Modalités de dépôt.**

La demande d'aide est dématérialisée en ligne sur la Plateforme d'Acquisition de Données (PAD) de FranceAgriMer.

L'accès au formulaire n'est possible qu'au moyen d'un SIRET valide.

Les informations (procédure de dépôt, lien, dates...) sont mises à disposition en ligne sur le site internet de FranceAgriMer :

https://www.franceagrimer.fr/Accompagner/Dispositifs-par-filiere/Aides-de-crise/CERISE-NOIX

#### **Il ne peut être pris en compte qu'une seule demande par SIREN.**

Dans le cas où le demandeur constate avant la date limite de dépôt définie au point 2.2 de la présente décision, une

erreur lors du dépôt de sa demande d'aide, il est invité à contacter FranceAgriMer à l'adresse suivante : gecri@franceagrimer.fr afin que son dossier lui soit remis à disposition.

Un accusé de dépôt de la demande d'aide est envoyé automatiquement par courriel à chaque demandeur, après validation du dossier par le demandeur, lorsque le dossier passe au statut « déposé ».

**Les pièces obligatoires doivent impérativement être déposées sur la Plateforme d'Acquisition des Données (PAD) pour que le dossier puisse être recevable.** 

# **II. PROCEDURE DE DEPOT DE LA DEMANDE DE VERSEMENT DE L'AIDE**

# **A. Constitution de la demande de versement de l'aide**

La demande du bénéficiaire est constituée du formulaire en ligne complété comprenant les données déclaratives et les engagements du demandeur et devra être accompagnée des pièces listées au point 2.3 de la décision INTV-GECRI-2023-57.

**Attention, seuls les dossiers complets peuvent être validés et seuls les dossiers validés sont admissibles.** 

## **B. Saisie pas à pas**

**INFORMATION** : tous les champs marqués d'une étoile rouge \* sont des champs obligatoires à la saisie. Vous ne pourrez pas passer aux étapes suivantes sans compléter ces champs.

#### **a. Page d'accueil**

Une fois que vous avez cliqué sur le lien ci-dessous, une page s'ouvre sur votre navigateur. Cliquez sur ACCEDER A LA DEMARCHE

**CLIQUEZ ICI (lien actif à compter du 31/10/2023) : https://pad.franceagrimer.fr/padpresentation/vues/publique/retrait-dispositif.xhtml?codeDispositif=CERISE\_NOIX\_2023** 

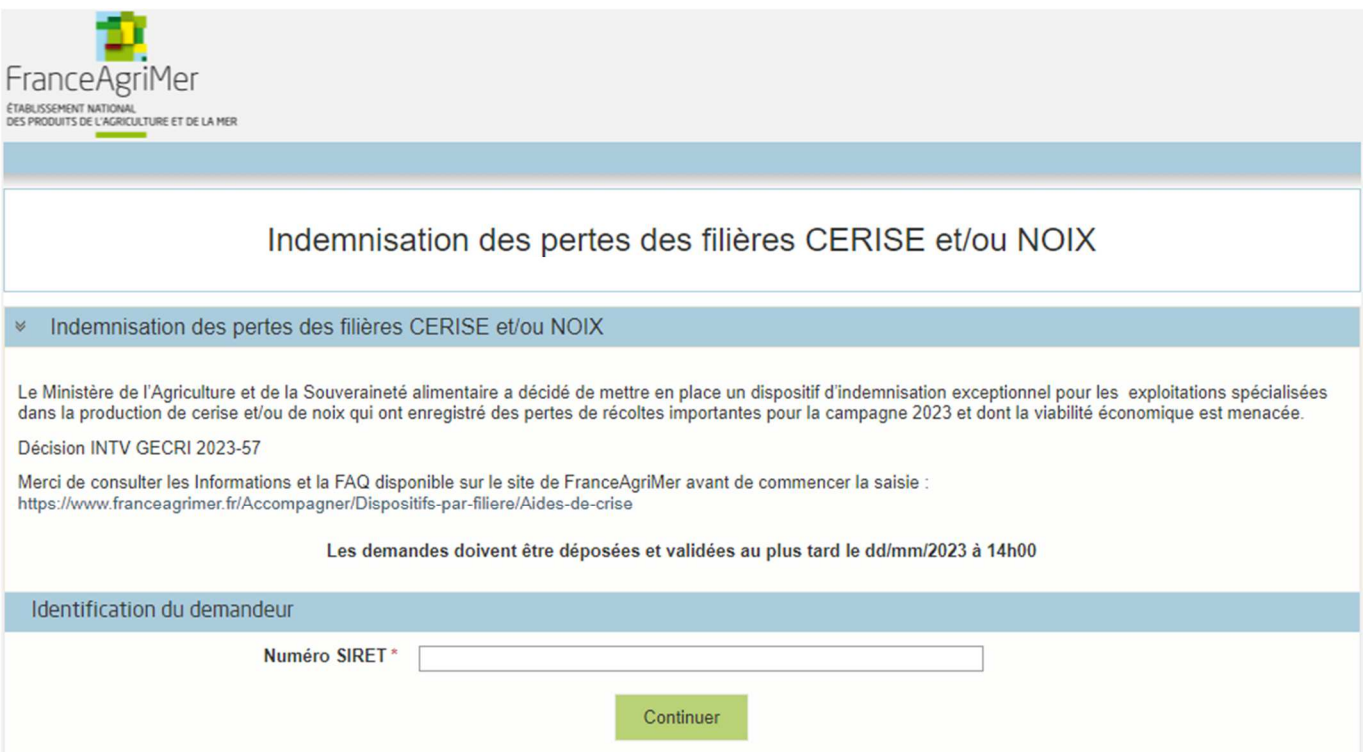

Saisissez votre SIRET dans le champ « Numéro SIRET» de la zone Identification. Le SIRET comporte 14 chiffres.

## Cliquez sur CONTINUER

Si vous ne voyez pas le bouton, diminuer le zoom de l'affichage ou utiliser l'ascenseur sur le côté.

## **b. Vérification des informations de l'entreprise**

Les coordonnées associées à ce SIRET apparaissent alors à l'écran. Elles sont issues du fichier INSEE

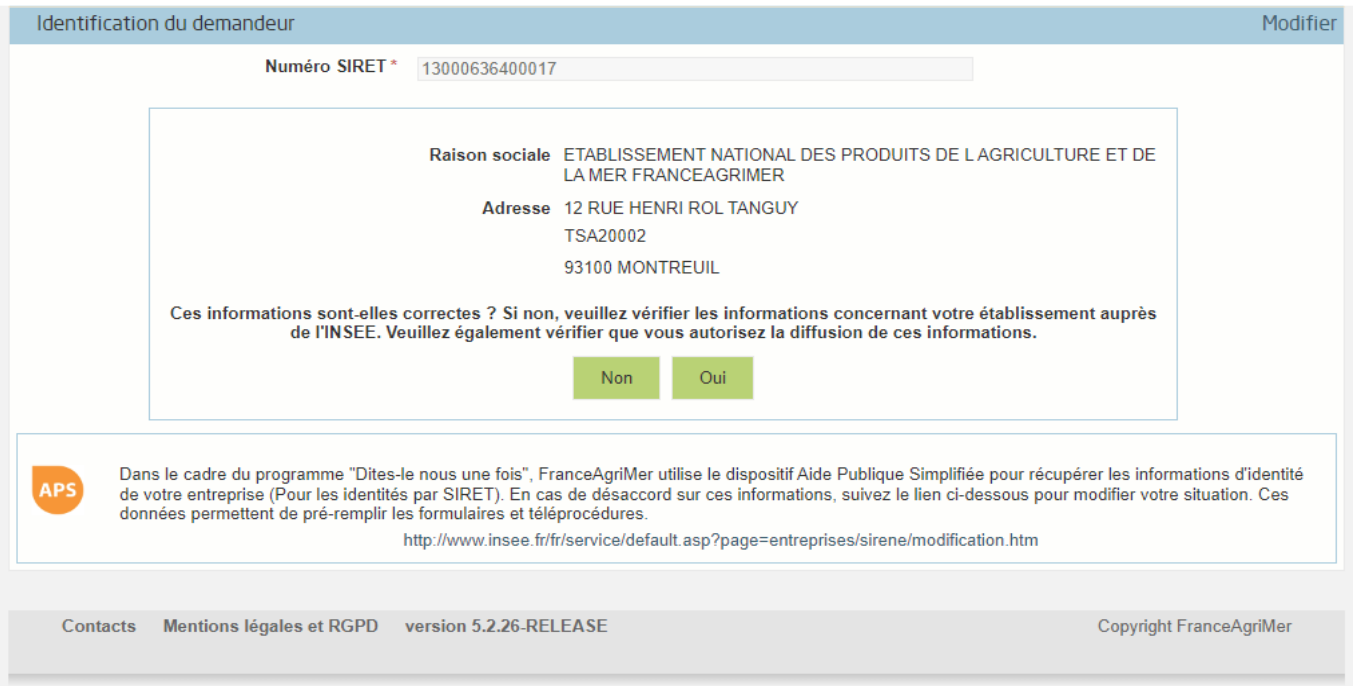

Vérifiez votre raison sociale et votre adresse.

- Si les informations ne sont pas correctes cliquez sur NON et corrigez éventuellement la saisie du SIRET.
	- Si les informations sont correctes cliquez sur OUI

#### **c. Coordonnées du déclarant**

Dans la zone « Coordonnées du déclarant », renseignez :

- o Le nom du DECLARANT (qui n'est pas nécessairement celui du demandeur)
- o Le prénom du DECLARANT (qui n'est pas nécessairement celui du demandeur)
- o Une adresse électronique valide, deux fois (celle du déclarant pour qu'il puisse avoir accès à la demande)
- o éventuellement les coordonnées téléphoniques
- o saisissez le Captcha, c'est-à-dire les lettres et chiffres qui apparaissent dans la case grise (cliquez sur changer l'image si vous n'arrivez pas à déchiffrer les caractères)

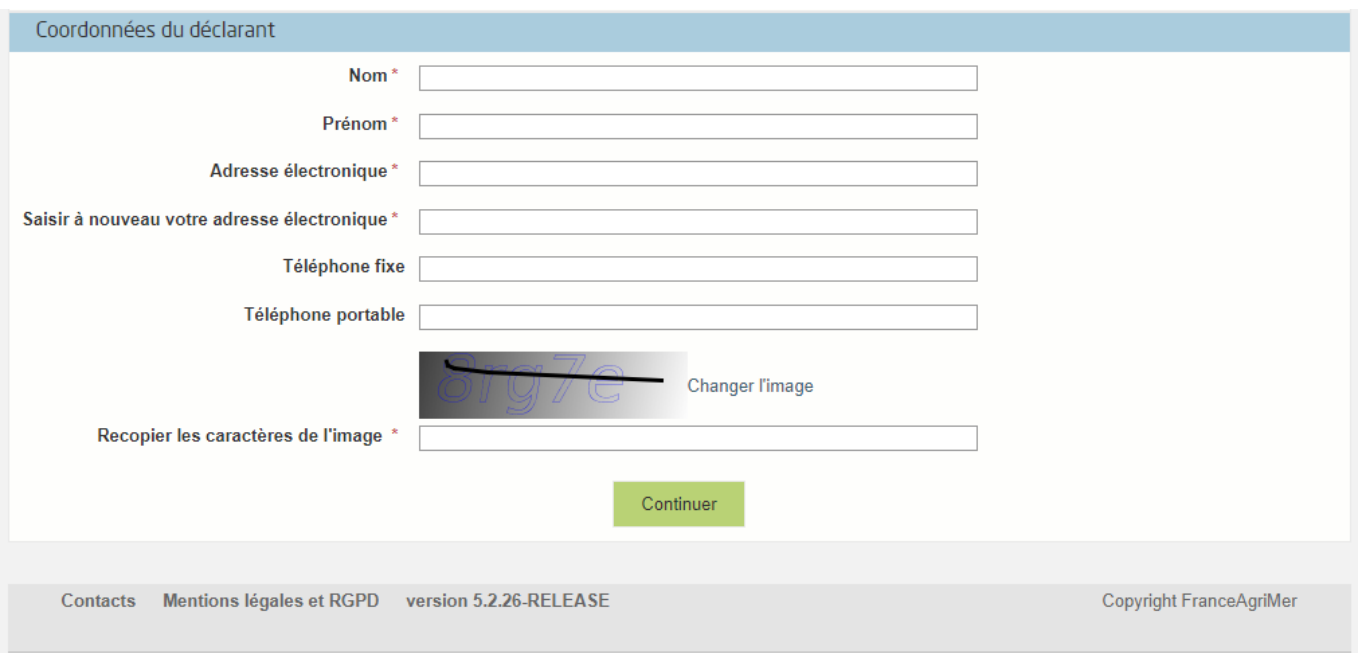

L'adresse électronique est celle sur laquelle les différentes notifications seront envoyées (notification de dépôt par exemple). Il est important qu'elle soit accessible par la personne qui gère le dossier.

#### Cliquez sur CONTINUER

### **d. Initialisation de la démarche**

#### L'écran type suivant apparaît :

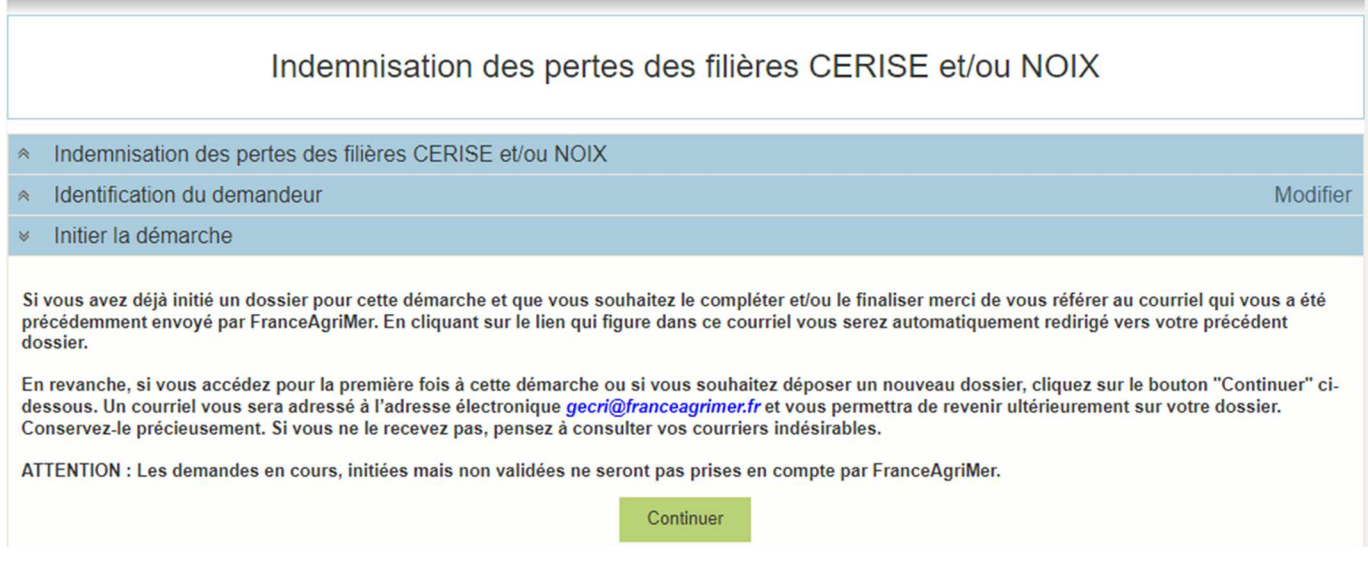

Lisez attentivement le texte de l'encart « initier la démarche » et cliquez sur CONTINUER si vous souhaitez poursuivre la démarche.

 $\prod$  Un courriel vous sera transmis avec votre numéro de dossier et le lien permettant de revenir à tout moment consulter votre dossier.

Ce courriel doit impérativement être conservé. **Il ne constitue pas une preuve de dépô**t, la démarche doit impérativement aller jusqu'à la **validation** (après complétude de votre demande) pour être prise en compte par FranceAgriMer.

Voici le modèle de courriel reçu :

FranceAgriMer <no-spam@franceagrimer.fr>

Demande d'aide Indemnisation des pertes des filières CERISE et/ou NOIX - Initialisation Dossier 44248 - NON VALIDÉ  $\lambda$  GECPL

Votre dossier porte le numéro n° 44248.

#### ATTENTION, ce courriel ne constitue pas une preuve dépôt.

Pour être recevables et instruites par FranceAgriMer, les demandes doivent être validées après avoir complété tous les champs du formulaire requis et téléversé toutes les pièces requises.

Les demandes doivent être déposées et validées au plus tard le dd/mm/2023 à 14h00

Après validation votre demande sera au statut "déposé" et ne pourra plus être modifiée et vous recevrez un accusé de réception.

Lien d'accès personnel vers votre dossier (A conserver) : http://pad-rec.franceagrimer.fr/pad-presentation/vues/publique/dossier.xhtml? codeIdentification=1704680513f72c2314b83829be7bdb24

Adresse de contact : gecri@franceagrimer.fr

L'équipe gestion de crise de FranceAgriMer

Si vous ne voulez pas poursuivre la démarche vous pouvez fermer l'onglet de votre navigateur et reprendre la démarche à tout moment via le lien indiqué dans le courriel.

## **e. Formulaire de demande**

Après avoir cliqué :

- sur CONTINUER (écran précédent),

**Ou** 

- sur le lien présent dans le mail et ensuite cliquer sur « accéder au formulaire » :

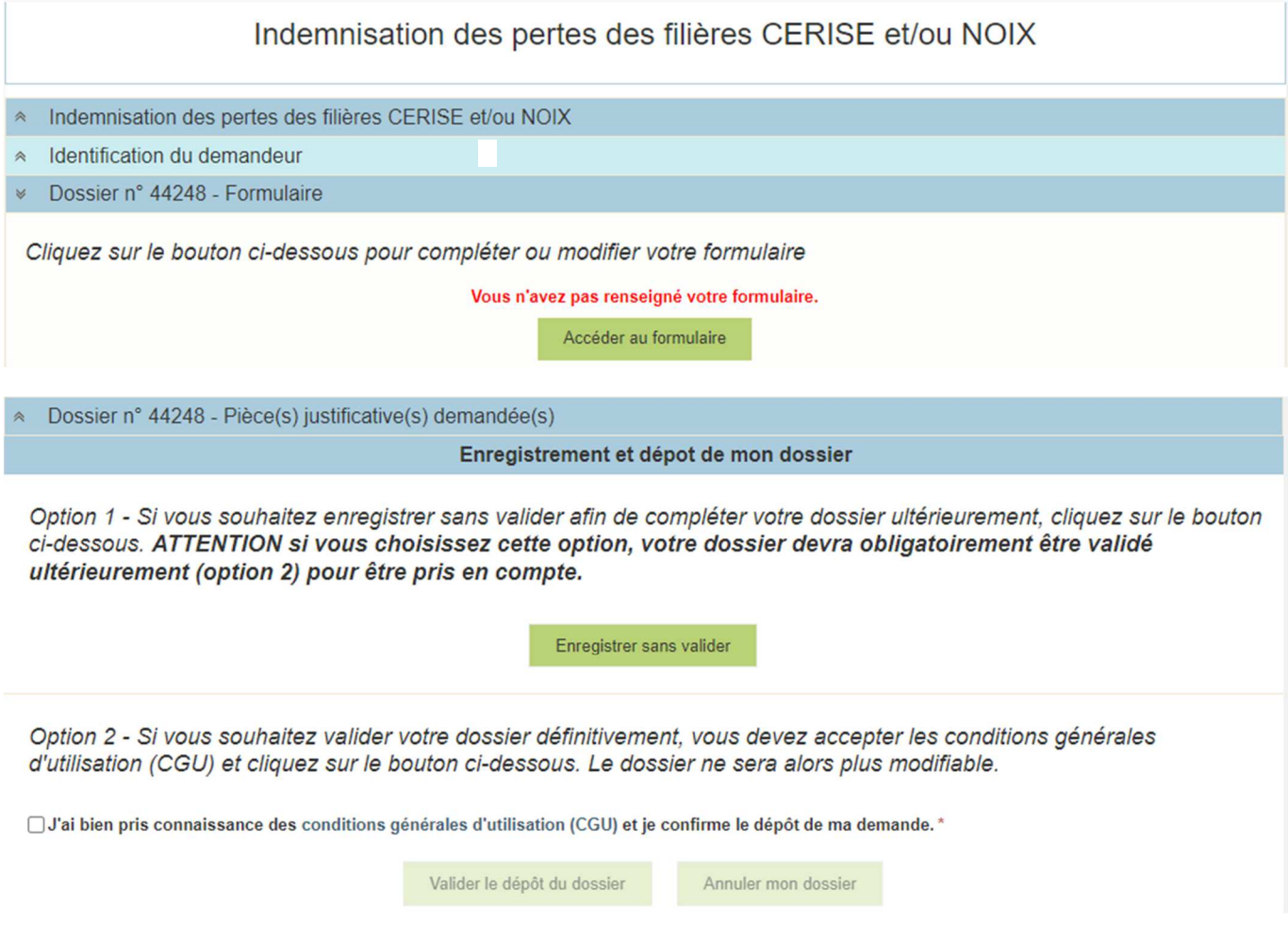

Alors, le formulaire demande apparait :

#### FORMULAIRE DE DEMANDE :

 **Tous les champs avec une étoile rouge sont obligatoires. Les autres champs doivent être remplis en fonction de votre profil.** 

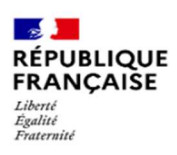

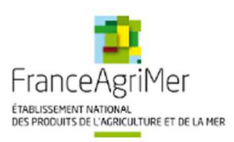

# **DEMANDE D'AIDE**

#### **INDEMNISATION CERISE NOIX 2023**

Les champs marqués d'une étoile rouge \* sont obligatoires.

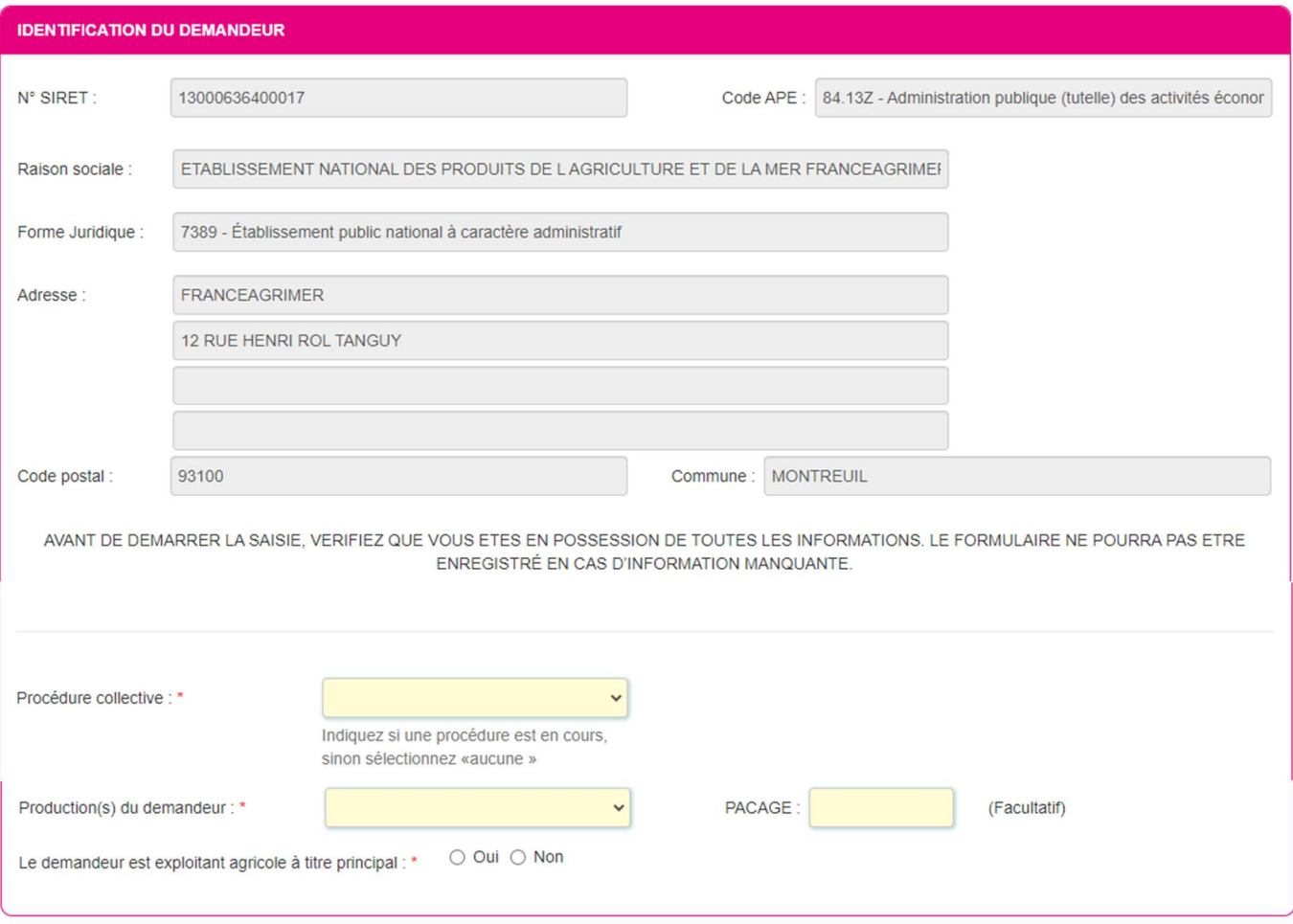

#### **Identification du demandeur**

Les données sont déjà renseignées et vous ne pouvez pas les modifier.

◆ Il convient d'indiquer en bas du cadre :

**-** Si une procédure est en cours : redressement/sauvegarde. Le cas échéant, sélectionnez « aucune ». En cas de liquidation amiable/liquidation judiciaire, vous n'êtes pas éligible au dispositif et vous ne pourrez déposer de demande.

Vous n'êtes pas éligible au dispositif dès lors que vous êtes en liquidation.

- La production : cerise **OU** noix **OU** Cerise et Noix
- Le numéro de pacage
- Si le demandeur est exploitant agricole à titre principal : si « non », vous n'êtes pas éligible au dispositif et vous ne pourrez déposer de demande.

Seuls les exploitants à titre principal sont éligibles à l'aide.

#### **Personne à contacter si différente du déclarant**

Si vous cochez la case, vous pouvez saisir les coordonnées d'une personne différente du déposant.

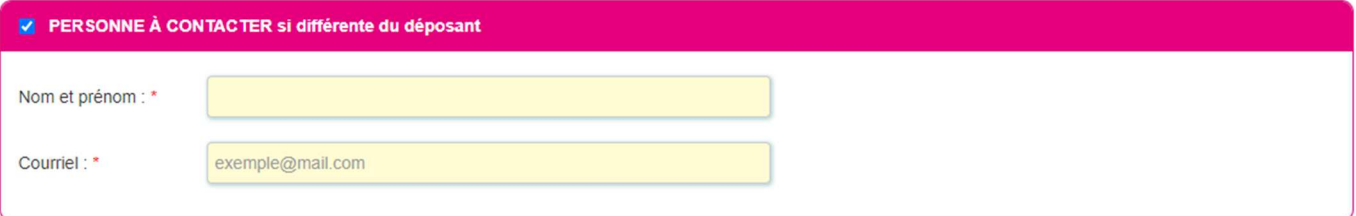

#### **Production**

#### **a. Si uniquement production de cerise**

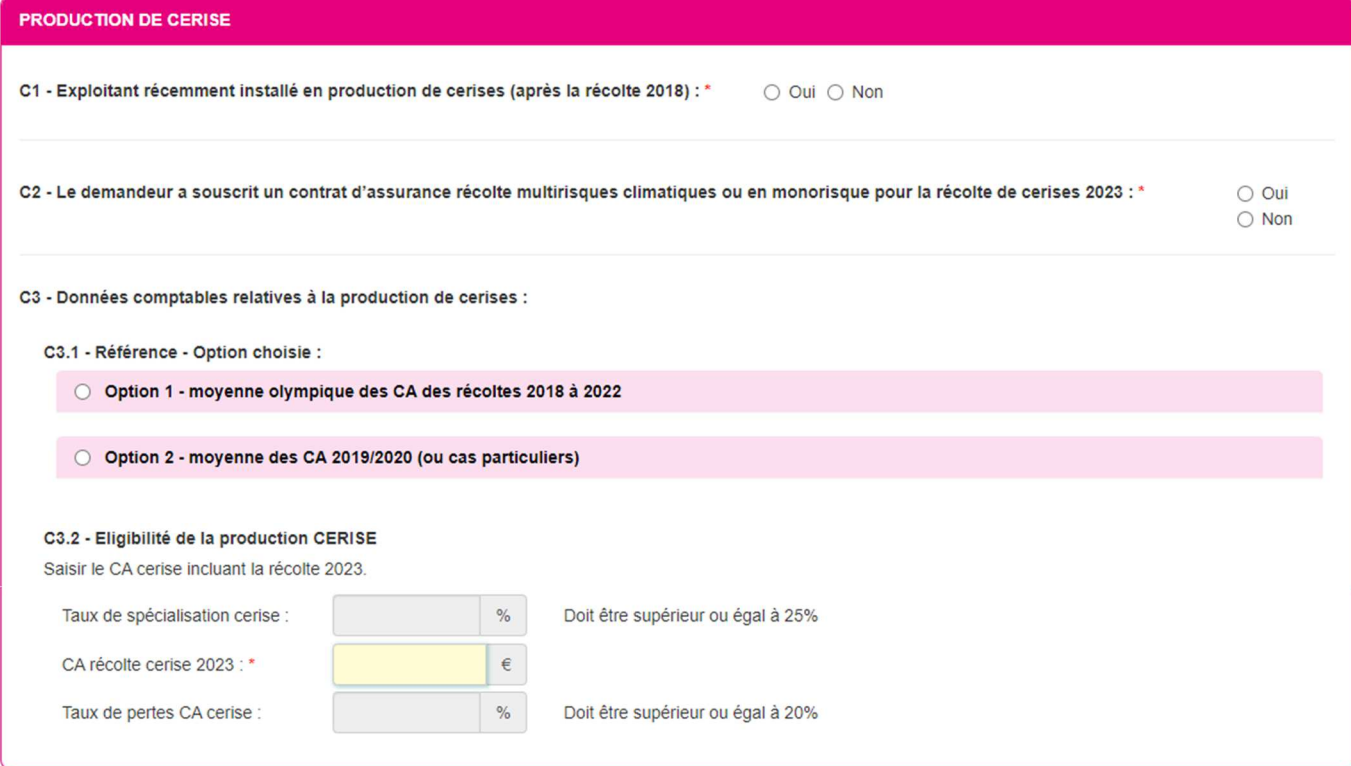

**C1 -** Si exploitant installé en production de cerise après la récolte 2018 :

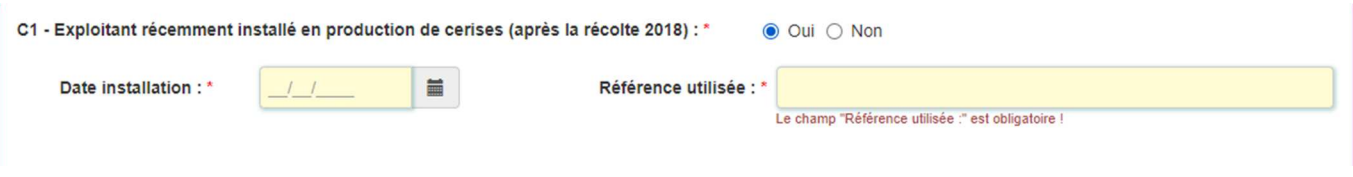

Dans la partie « Référence utilisée », vous devez indiquer l'une des options :

- Exercice comptable clôturé 2019-2020
- Exercice comptable clôturé 2022
- Plan d'entreprise (PE)
- Prorata (à préciser)
- Autre (à préciser)

**C2 -** Si l'exploitant a souscris un contrat d'assurance récolte multirisques climatiques ou mono risque pour la récolte de cerises 2023 :

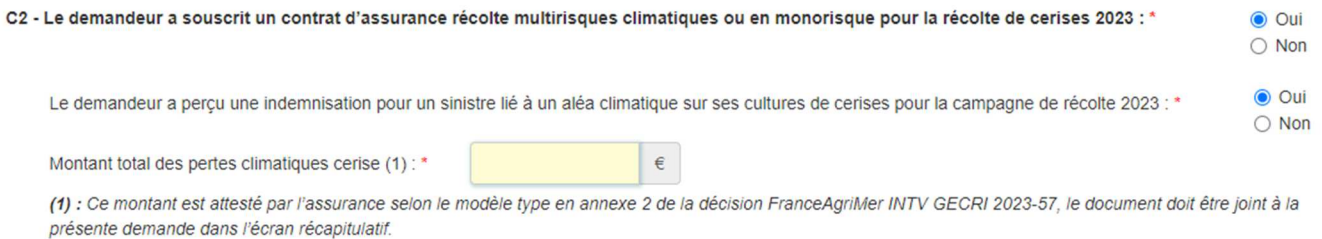

#### **C3** – Données comptables

Vous devez indiquer ici les chiffres de l'attestation comptable établie par un expert-comptable, une Association de Gestion et de Comptabilité, ou Commissaire aux comptes.

- Si l'exploitant est installé en production de cerises avant la récolte 2018, vous avez la possibilité de choisir entre :
	- l'option 1 : moyenne olympique des CA des récoltes 2018 à 2022 ;
	- l'option 2 : moyenne des CA 2019/2020 (ou cas particuliers).

![](_page_8_Picture_90.jpeg)

 Si l'exploitant est installé en production de cerises après la récolte 2018 : Il n'y a pas de choix à faire, vous devez saisir les données comme indiqué dans l'option 2.

#### C3.1 - Référence - Option choisie :

![](_page_9_Picture_37.jpeg)

## Une fois les données comptables saisies, le taux de spécialisation se calcule automatiquement. Vous devez inscrire le CA récolte cerise 2023.

![](_page_9_Picture_38.jpeg)

#### **Calcul de l'aide :**

## Le montant d'aide se calcule automatiquement sur la base des données comptables saisies.

![](_page_9_Picture_39.jpeg)

#### Vous devez indiquer si vous avez déjà perçu une indemnisation portant sur le même objet que celle mise en place par FranceAgriMer.

![](_page_9_Picture_40.jpeg)

#### **b. Si uniquement production de noix**

![](_page_10_Picture_93.jpeg)

Dans la partie « Référence utilisée », vous devez indiquer l'une des options :

- Exercice comptable clôturé 2019-2020
- Exercice comptable clôturé 2021
- Plan d'entreprise (PE)
- Prorata (à préciser)
- Autre (à préciser)

#### **N2 -** Si l'exploitant a souscris un contrat d'assurance récolte multirisques climatiques ou mono risque pour la récolte de noix 2022 :

![](_page_10_Picture_94.jpeg)

(1) : Ce montant est attesté par l'assurance selon le modèle type en annexe 2 de la décision FranceAgriMer INTV GECRI 2023-57, le document doit être joint à la présente demande dans l'écran récapitulatif.

#### **N3** – Données comptables

Vous devez indiquer ici les chiffres de l'attestation comptable établie par un expert-comptable, une Association de Gestion et de Comptabilité, ou Commissaire aux comptes.

- Si l'exploitant est installé en production de noix avant la récolte 2017, vous avez la possibilité de choisir entre :
	- l'option 1 : moyenne olympique des CA des récoltes 2017 à 2021 ;
	- l'option 2 : moyenne des CA 2019/2020 (ou cas particuliers).

#### Option 1 - moyenne olympique des CA des récoltes 2017 à 2021 Saisir obligatoirement l'ensemble des valeurs de CA total exploitation et CA atelier noix pour les 5 années. La moyenne sera calculée automatiquement. 2018 Référence calculée **Exercices comptables** 2017 2019 2020 2021 des récoltes  $\in$  $\in$  $\in$  $\in$  $\in$ CA total exploitation €  $\in$  $\epsilon$  $\epsilon$  $\epsilon$  $\epsilon$ CA atelier noix € O Option 2 - moyenne des CA 2019/2020 (ou cas particuliers) C3.2 - Eligibilité de la production NOIX Saisir le CA noix incluant la récolte 2022. Taux de spécialisation noix :  $\frac{9}{6}$ Doit être supérieur ou égal à 25% CA récolte noix 2022 : €  $\frac{1}{2}$ Taux de pertes CA noix : Doit être supérieur ou égal à 20%

#### Si l'exploitant est installé en production de noix après 2018 : Il n'y a pas de choix à faire, vous devez saisir les données comme indiqué dans l'option 2.

#### N3.1 - Référence - Option choisie :

![](_page_11_Picture_108.jpeg)

\*: s'il n'y a qu'une seule référence, saisissez deux fois la même valeur dans les colonnes 2019 et 2020.

#### Une fois les données comptables saisies, le taux de spécialisation se calcule automatiquement. Vous devez inscrire le CA récolte noix incluant la récolte 2022.

![](_page_11_Picture_109.jpeg)

#### **Calcul de l'aide :**

Le montant d'aide se calcule automatiquement sur la base des données comptables saisies.

![](_page_12_Picture_84.jpeg)

#### Vous devez indiquer si vous avez déjà perçu une indemnisation portant sur le même objet que celle mise en place par FranceAgriMer.

![](_page_12_Picture_85.jpeg)

Dans la partie calcul de l'aide, vous n'avez rien à saisir (champ 4 et 5). Le calcul est automatique en lien avec les données saisies précédemment.

Le calcul de l'aide est détaillé au point 1.3. de la décision N° INTV-GECRI-2023-57.

Le montant minimum de l'aide versée dans le cadre du présent dispositif ne peut être inférieur à 1 000 €, avant plafonnement budgétaire (tel que décrit à l'article 1.3. de la décision). Aucune aide n'est versée si le montant éligible n'atteint pas ce seuil avant plafonnement budgétaire.

## **c. Si production de cerise ET noix**

Vous devez renseigner les deux parties « cerise » et « noix » susmentionnées.

#### **Coordonnées bancaires**

Vous devez renseigner vos coordonnées bancaires :

- IBAN

- BIC

- nom du titulaire du RIB (celui-ci doit **correspondre** au RIB papier et à la raison sociale de l'entreprise pour laquelle une aide est demandée). Attention, la version papier scannée du RIB sera demandée lors du dépôt du dossier.

En cas de procédure collective (hors liquidation), le dossier doit comporter une note du mandataire précisant à qui doit être fait le paiement, le cas échéant le RIB du mandataire devra être fourni et saisi.

![](_page_13_Picture_20.jpeg)

#### **Engagement du demandeur**

Vous devez ensuite lire et accepter les engagements du demandeur Il convient de cocher les cinq cases pour confirmer les engagements. Dans le cas où le déclarant n'est pas le demandeur, il s'engage au nom de ce dernier.

![](_page_13_Picture_21.jpeg)

#### **ENREGISTREMENT de la saisie**

Une fois que la saisie de tous les éléments obligatoires est terminée, c'est à dire que tous les champs avec une étoile rouge sont complétés, le bouton ENREGISTRER est actif.

Avant d'enregistrer, veuillez prendre connaissance des mentions légales inscrites en bas du formulaire.

**Annule** 

![](_page_14_Picture_3.jpeg)

Enregistrer

#### **ATTENTION**

**Enregistrer le formulaire ne suffit pas, il faut télécharger les pièces justificatives dans l'écran qui suivra et VALIDER la demande**.

Si vous cliquez sur ANNULER vous sortez du formulaire et accédez à l'écran principal. Pour retourner au formulaire cliquez sur ACCEDER AU FORMULAIRE. Si vous cliquez sur Enregistrer, l'écran suivant apparait.

![](_page_14_Picture_83.jpeg)

## **f. Téléchargement des pièces justificatives.**

 **L'ensemble des pièces peut ou doit être joint. Le dossier ne pourra être validé électroniquement tant que l'ensemble des pièces obligatoires n'a pas été déposé.**  Lorsque l'on ne souhaite pas déposer une pièce facultative, il faut cocher la case « déclarer sans objet ».

**-** Pour déposer une pièce obligatoire, cliquez sur ajouter une pièce (exemple avec la section « RIB »)

![](_page_14_Picture_84.jpeg)

**Autre pièce obligatoire :** 

![](_page_15_Picture_21.jpeg)

## **Si procédure collective :**

![](_page_15_Picture_22.jpeg)

## **Si récent installé :**

![](_page_15_Picture_23.jpeg)

**Pour les exploitants assurés pour les pertes de récolte affectant la/les culture(s) concernée(s) de la campagne concernée :** 

![](_page_16_Picture_45.jpeg)

![](_page_16_Picture_46.jpeg)

- Pour les pièces facultative (exemple avec la section « Autres documents »):
	- o cliquez sur ajouter une pièce si vous voulez mettre une pièce
	- o cochez « déclarer sans objet » dans le cas contraire

# **g. Enregistrement et / ou validation de la demande**

Une fois l'ensemble des pièces déposées, 2 options sont proposées :

![](_page_16_Picture_47.jpeg)

#### **OPTION 1 : enregistrer sans valider.**

Vous pouvez suspendre votre démarche en sauvegardant votre saisie, vous pourrez revenir sur votre dossier à partir du lien qui se trouve dans le courriel qui vous a été envoyé (cf point d.) Cliquez sur ENREGISTRER SANS VALIDER

![](_page_17_Picture_2.jpeg)

Si vous souhaitez poursuivre ultérieurement vous pouvez fermer l'onglet de votre navigateur.

o SI vous souhaitez poursuivre immédiatement et valider, cliquez sur le bouton RETOURNER A LA PAGE DE DEPOT.

**Attention, en l'état votre demande n'est pas recevable, il faudra la valider au plus tard le 20/11/2023 à 14h.** 

#### **OPTION 2 : annuler ou valider définitivement le dépôt de la demande**

- **Vous pouvez annuler votre dossier : celui sera définitivement clôturé, aucun retour ne sera possible.** 

Cocher la case et cliquer sur annuler mon dossier.

![](_page_17_Picture_90.jpeg)

Une attestation d'annulation vous est adressée par courriel.

#### - **Vous pouvez valider définitivement votre demande.**

Celle-ci ne sera alors plus modifiable et sera transmise en l'état à FranceAgriMer. Vous pourrez la consulter à partir du lien qui se trouve dans le courriel d'accusé de dépôt qui vous a été envoyé

Pour pouvoir valider (bouton VALIDER LE DEPOT DU DOSSIER actif), il est impératif d'avoir téléchargé les pièces demandées et valider les Conditions Générales d'Utilisation (CGU) en **cochant la case** « J'ai bien pris connaissance des conditions générales d'utilisation (CGU) et je confirme le dépôt de ma demande. »

Option 2 - Si vous souhaltez valider votre dossier définitivement, vous devez accepter les conditions générales d'utilisation (CGU) et cliquez sur le bouton ci-dessous. Le dossier ne sera alors plus modifiable. ».<br>vien pris connaissance des conditions générales d'utilisation (CGU) <mark>et je confirme le dépôt de ma demande</mark>. \* **V** Ja Valider le dépôt du dossier Annuler mon dossier

Cliquez sur VALIDER LE DEPOT DU DOSSIER

#### **h. Accusé de dépôt**

Il s'agit du récapitulatif de votre demande de versement de l'aide avec la liste des pièces que vous avez joints.

![](_page_18_Picture_5.jpeg)

![](_page_18_Picture_89.jpeg)

Adresse: 12 RUE HENRI ROL TANGUY **TSA20002** Code postal: 93100 Commune: MONTREUIL

Nom : FranceAgriMer Adresse électronique : gecri@franceagrimer.fr

#### Contenu de votre dossier de dépôt

Formulaire : Indemnisation des pertes des filières CERISE et/ou NOIX

Lien vers le dossier : http://pad-rec.franceagrimer.fr/padpresentation/vues/publique/dossier.xhtml?codeIdentification=1704680513f72c2314b83829be7bdb24

Prénom : Gecri

#### Ci-dessous, la liste des pièces jointes que vous avez déposées :

![](_page_19_Picture_105.jpeg)

(1) Une empreinte numérique est apposée aux fichiers afin de pouvoir vous assurer qu'ils n'ont pas été modifiés depuis votre dépôt

#### Un courriel vous a été transmis avec l'accusé de dépôt.

Vous pouvez consulter votre demande à tout moment à partir du lien qui se trouve dans le courriel.

## **Ce courriel doit impérativement être conservé. Il constitue la preuve de dépôt justifiant que votre demande a été réceptionnée par FranceAgriMer.**

#### **Si vous ne l'avez pas reçu, c'est que votre demande n'est pas valide !**

Votre demande est terminée, vous pouvez fermer l'onglet de votre navigateur.

FranceAgriMer <no-spam@franceagrimer.fr>

Demande d'aide Indemnisation des pertes des filières CERISE et/ou NOIX - Dépôt Dossier 44248  $\lambda$  GECPL

#### Message AccuseDepot\_44248.pdf (108 Ko)

#### Madame Monsieur

J'ai l'honneur d'accuser réception de votre demande d'aide déposée le 25/10/2023 à 15:49:58 concernant l'aide Indemnisation des pertes des filières CERISE et/ou NOIX.

Veuillez noter que vous pourrez consulter votre dossier à tout moment en cliquant http://pad-rec.franceagrimer.fr/pad-presentation/vues/publique/dossier.xhtml? codeIdentification=1704680513f72c2314b83829be7bdb24.

L'équipe gestion de crise de FranceAgriMer

# **III. Instruction de votre dossier**

Votre dossier sera instruit par les services déconcentrés du Ministère en charge de l'Agriculture et de la souveraineté alimentaire (MASA).

Les services instructeurs et FranceAgriMer réalisent un contrôle administratif des demandes déposées et se réservent le droit de demander toutes les pièces complémentaires qu'ils jugent utiles au contrôle.

FranceAgriMer, votre DDT/M ou la DRAAF sont susceptibles d'effectuer le contrôle de certains critères directement auprès d'autres administrations ou organismes privés.

En cas de non-respect des critères prévus par la présente décision, la demande est rejetée.

# **IV. Foire aux questions PAD téléservice**

**1- J'ai un message d'erreur quand je me connecte au site/je n'arrive pas à y accéder.** 

- o Vérifiez l'adresse utilisée
- o Mettez à jour votre navigateur internet (Internet Explorer, Firefox/Mozilla, Chrome, etc.)
- o Si vous avez une alerte de sécurité de ce type :

![](_page_20_Picture_3.jpeg)

- → Vous pouvez poursuivre sur les sites de FranceAgriMer sans crainte : notre certificat a bien été délivré par une autorité de certification officielle et n'a toujours pas officiellement expiré. Cependant, Google et Mozilla ont préféré agréer une nouvelle autorité. Aussi, FranceAgriMer est actuellement en train de déployer son nouveau certificat sur ses sites.
- $\rightarrow$  Dans cette attente, cliquez sur « avancé » et acceptez FranceAgriMer comme site de confiance.

## **2- Mon numéro SIRET n'est pas reconnu**

Le message « Le numéro SIRET renseigné est invalide » apparaît à la saisie

Vérifier la saisie des numéros, notamment le nombre de zéro et les deux derniers chiffres. Votre SIRET doit impérativement être enregistré et actif dans le répertoire SIRENE.

Si votre SIRET est fermé ou si vous n'avez pas de SIRET vous ne pouvez pas déposer une demande d'aide.

Si vous avez demandé l'exclusion de la liste de diffusion commerciale, voici la procédure à suivre pour accéder à l'aide :

La demande doit être effectuée via le formulaire électronique accessible sur le site insee.fr à l'adresse suivante : https://statut-diffusion-sirene.insee.fr/ Pour utiliser le formulaire électronique, vous devez vous authentifier via France Connect, à partir d'un de vos comptes existants parmi les suivants : « Impots.gouv.fr », « Ameli.fr », « IDN La Poste », « Mobile Connect et Moi » ou « MSA ». Puis vous accédez à la page de changement de votre statut de diffusion publique, vous devez indiquer votre numéro siren (9 chiffres) et votre date de naissance. Cette procédure électronique permet une mise à jour effective du répertoire Sirene sous 2 jours ouvrés.

Vous pourrez le constater en consultant le répertoire Sirene, via le service proposé par l'Insee sur le site internet www.insee.fr, dans la rubrique ''Obtenir un avis de situation au répertoire SIRENE.

## **3- La raison sociale et/ou l'adresse qui s'affichent ne sont pas bonne.**

-Vérifiez que le SIRET saisi est bien le vôtre que le code NIC (les 2 derniers chiffres) est bien le bon.

-Vérifiez éventuellement votre SIRET en saisissant votre SIREN (9 chiffres) sur le répertoire SIRENE de l'INSEE http://avis-situation-sirene.insee.fr/ ou sur le site de **https://annuaire-entreprises.data.gouv.fr/**

-Si vous avez bien saisi votre SIRET mais que l'adresse ou la raison sociale n'est pas bonne, il vous appartient faire mettre à jour ces éléments auprès de l'INSEE. Aucune modification n'est possible sur le site de FranceAgriMer. Vous pouvez néanmoins déposer une demande.

### **4- Je ne connais pas mon SIRET.**

Il vous appartient d'être en possession de ces informations obligatoires. Vous pouvez éventuellement consulter le site https://annuaire-entreprises.data.gouv.fr/pour chercher votre SIRET

#### **5- Je n'ai pas reçu le courriel d'initiation de la démarche**

Vérifiez dans le dossier « courriers indésirables » ou « spam » de votre boite de réception électronique. Sinon recommencez la démarche et vérifiez bien la saisie de votre adresse électronique. En effet, une erreur de saisie est souvent à l'origine de la non-réception du courriel

Vérifiez notamment :

- o les séparateurs qui peuvent être confondus : . ou ou \_
- o la présence de chiffres dans l'adresse
- o l'extension com ou fr ou autre

Si vous recommencez la démarche, la première demande ne sera pas prise en compte. CF Q11/12

#### **6- Je n'arrive pas à accéder au formulaire en cliquant sur le lien**

Cliquez sur le lien dans le courriel. Essayez de changer de navigateur.

FranceAgriMer <no-spam@franceagrimer.fr> Demande d'aide Indemnisation des pertes des filières CERISE et/ou NOIX - Initialisation Dossier 44248 - NON VALIDÉ À GECRI

Votre dossier porte le numéro n° 44248.

ATTENTION, ce courriel ne constitue pas une preuve dépôt.

Pour être recevables et instruites par FranceAgriMer, les demandes doivent être validées après avoir complété tous les champs du formulaire requis et téléversé toutes les pièces requises.

Les demandes doivent être déposées et validées au plus tard le dd/mm/2023 à 14h00

Après validation votre demande sera au statut "déposé" et ne pourra plus être modifiée et vous recevrez un accusé de réception.

Lien d'accès personnel vers votre dossier (A conserver) : http://pad-rec.franceagrimer.fr/pad-presentation/vues/publique/dossier.xhtml? codeIdentification=1704680513f72c2314b83829be7bdb24

Adresse de contact : gecri@franceagrimer.fr

L'équipe gestion de crise de FranceAgriMer

Cliquez ensuite sur le bouton ACCEDER AU FORMULAIRE

#### **7- Je n'ai pas reçu le courriel avec l'attestation de dépôt**

Vérifiez dans le dossier « courriers indésirables » ou « spam » de votre boite de réception électronique. Vérifiez à partir du lien se trouvant dans le courriel transmis lors de l'initialisation de la démarche que votre demande est bien validée et pas seulement enregistrée. Sinon, cf. point précédent.

#### **8- Je ne suis pas sûr d'avoir validé ma demande**

Vérifiez à partir du lien se trouvant dans le courriel transmis lors de l'initialisation de la démarche que votre demande est bien validée et pas seulement enregistrée.

#### **9- Je n'arrive pas à enregistrer le formulaire**

Sur le formulaire, vérifiez que tous les champs marqués d'une étoile rouge sont bien renseignés, que les cases à cocher sont cochées et qu'il n'y a pas de message d'alerte (rouge) vous informant de votre inéligibilité.

#### **10- Je n'arrive pas à valider ma demande**

**Vérifiez que les pièces obligatoires sont bien téléchargées** (pièces téléchargées ou case cochée).

D'autres pièces ne sont pas obligatoires pour l'enregistrement mais peuvent être nécessaires à l'éligibilité de votre dossier :

 $\rightarrow$  Si vous n'êtes pas concerné par ces deux documents, cochez la case « déclarer sans objet » pour pouvoir valider.

![](_page_22_Picture_140.jpeg)

## **11- Puis je déposer plusieurs demandes ?**

Non, une **seule demande validée est prise en compte**. Si vous souhaitez corriger votre demande cf Q12.

#### **12- Ma demande est validée mais je me suis trompé et je souhaite la corriger**

Il n'est pas possible de corriger la demande validée, demandez à FranceAgriMer (gecri@franceagrimer.fr) de vous RETOURNER le dossier pour correction AVANT la date limite de dépôt.

#### **13- Je n'ai pas validé ma demande**

Votre demande ne sera pas prise en compte. Il est impératif de valider une demande au plus tard **à la date indiquée dans la décision.** 

**Cf. Q7 8, 9, 10** 

#### **14- Contact support aide à la saisie.**

Si vous ne trouvez pas les réponses à vos questions dans cette procédure et sur le site de FranceAgriMer vous pouvez contacter FranceAgriMer par courriel en décrivant précisément votre problème ou le blocage rencontré afin qu'une solution précise vous soit apportée. gecri@franceagrimer.fr

#### **15- Je souhaite vérifier que vous avez bien reçu ma demande et mes documents.**

Un accusé de dépôt est envoyé sur votre adresse mail. Aucune autre confirmation ne sera faite. Si vous n'avez pas reçu cet accusé, voir Q7.

# **V. Contact**

**FranceAgriMer** : gecri@franceagrimer.fr Consultez la FAQ en ligne sur le site de FranceAgriMer